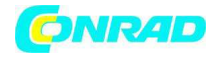

**www.conrad.p**

**l**

**INSTRUKCJA OBSŁUGI** 

 $C \in$ 

# **Przenośny mikroskop cyfrowy Nr produktu 191349**

Strona **1** z **29**

Dystrybucja Conrad Electronic Sp. z o.o., ul. Królowej Jadwigi 146, 30-212 Kraków, Polska Copyright © Conrad Electronic 2012, Kopiowanie, rozpowszechnianie, zmiany bez zgody zabronione. www.conrad.pl

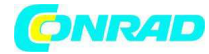

**www.conrad.p**

**l**

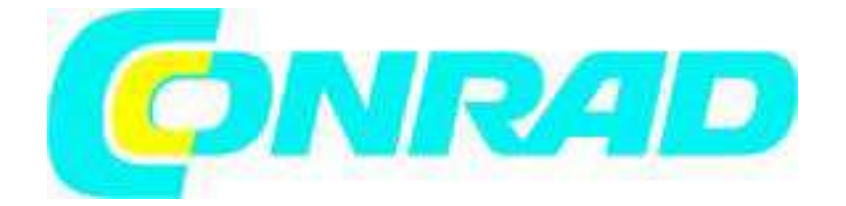

## **Instrukcja obsługi**

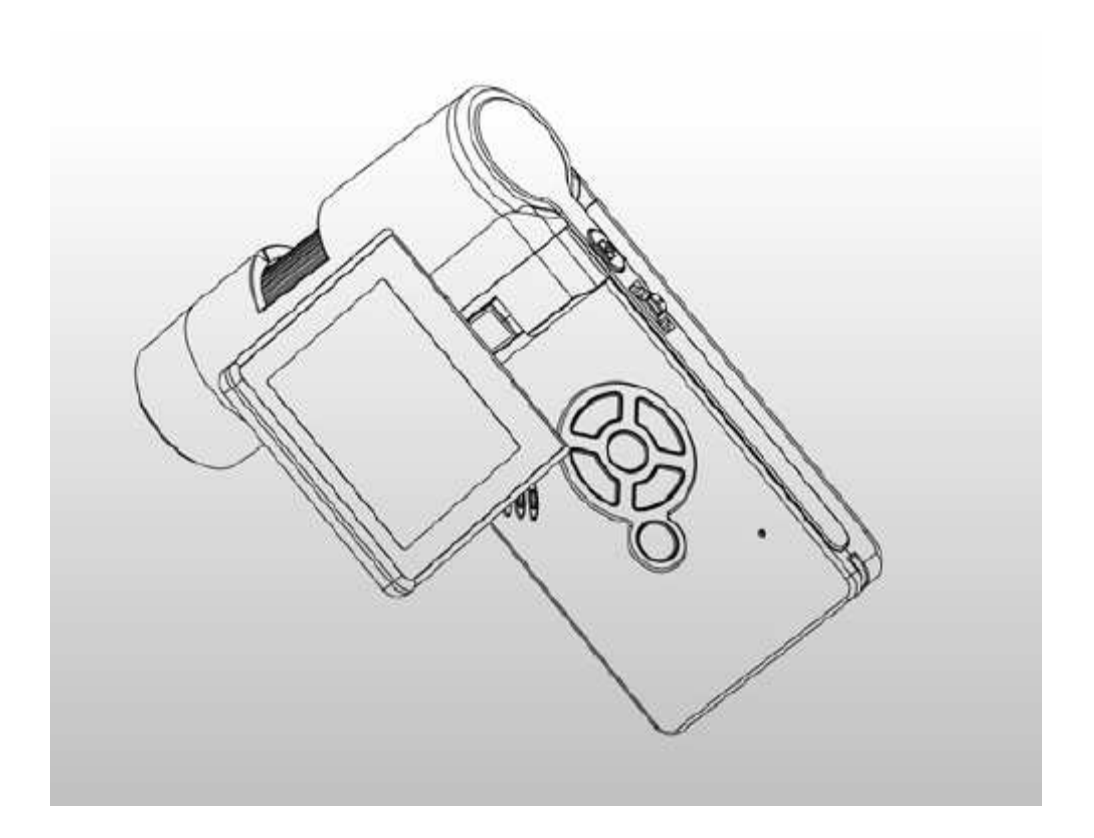

Strona **2** z **29**

Dystrybucja Conrad Electronic Sp. z o.o., ul. Królowej Jadwigi 146, 30-212 Kraków, Polska Copyright © Conrad Electronic 2012, Kopiowanie, rozpowszechnianie, zmiany bez zgody zabronione. www.conrad.pl

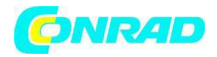

#### **2. Przygotowanie**

## **Wyposażenie standardowe**

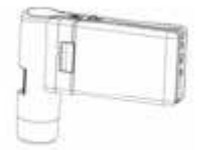

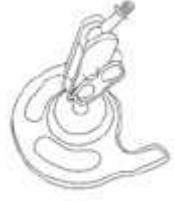

Przenośny mikroskop cyfrowy Podstawka Przejściówka AC

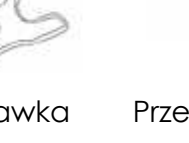

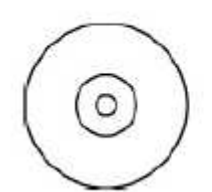

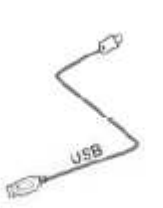

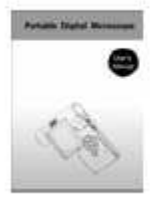

Instrukcja czyszczenia Tkanina Futerał do noszenia

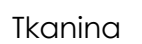

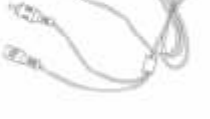

CD Kabel USB Kabel AV

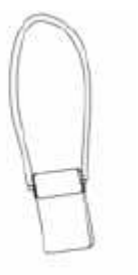

Strona **3** z **29**

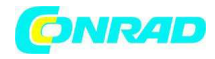

# **Nazwy części i funkcje**

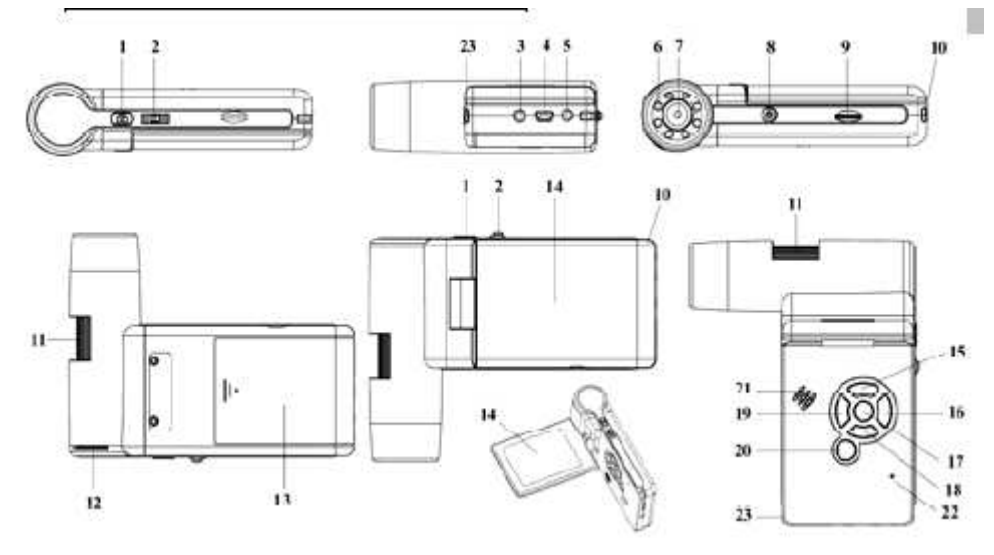

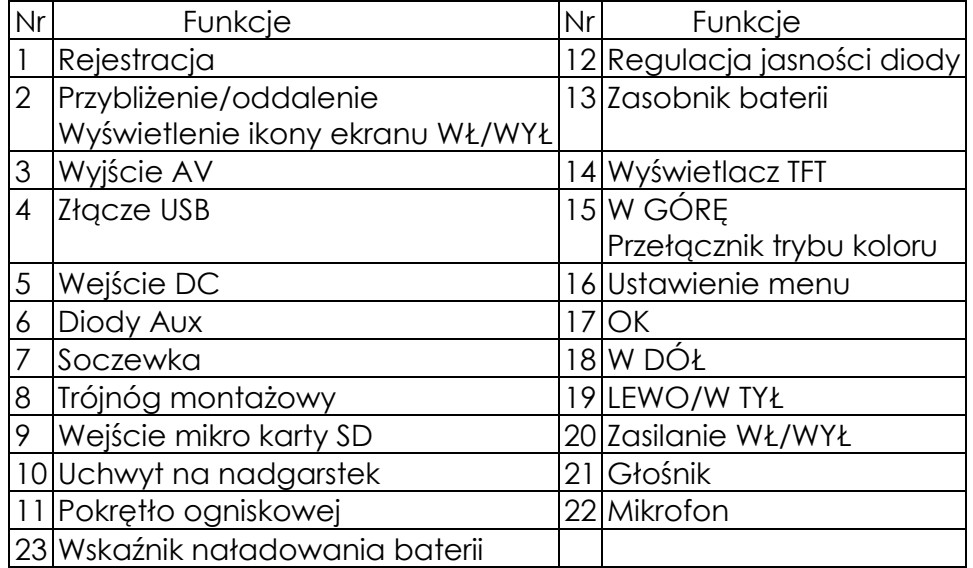

Strona **4** z **29**

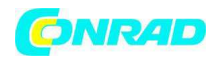

# **3. Główne funkcje**

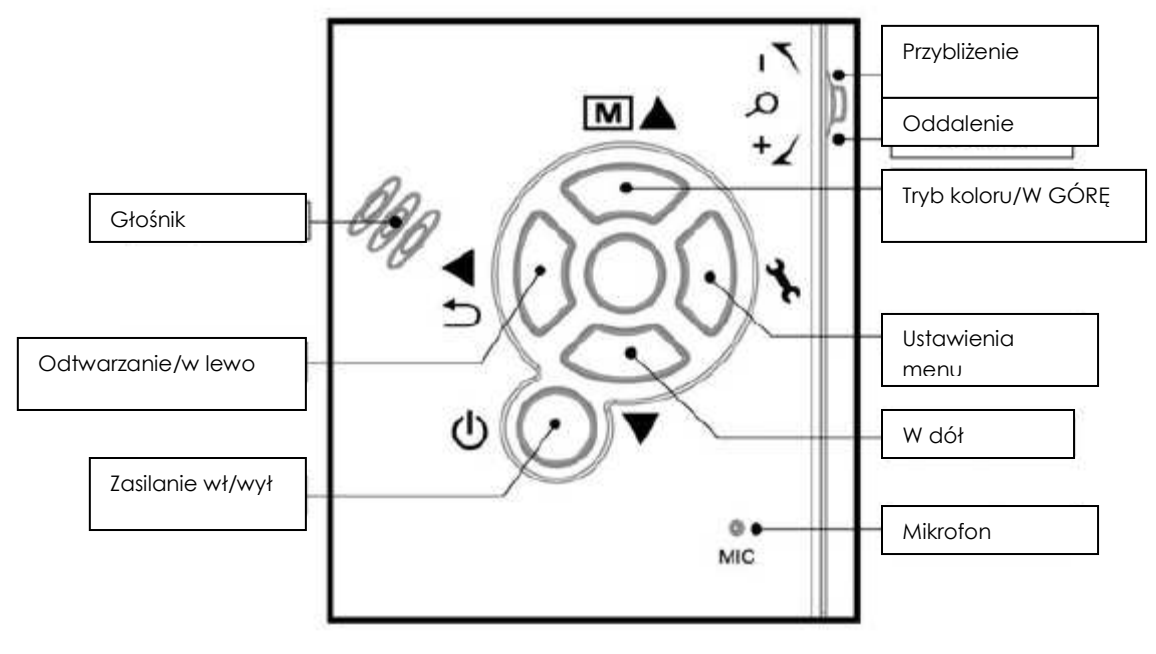

- 3 calowy panel TFT
- 5M wysokiej jakości czujnik obrazu (do 12M dzięki interpolacji)
- Powiększenie 20x-200x-500x
- Zdjęcie i wideo
- Budzik
- Pomiar (pracując z komputerem)
- Obsługa mikro karty SD do 16GB
- Wgranie bez sterowników dla Windows XP SP2/Vista/Win7 i Mac OS 10.4 lub wyższych wersji (bezpośrednie podłączenie, niewymagana instalacja sterowników)
- Bateria litowa (akumulatorek, wymienny)

Strona **5** z **29**

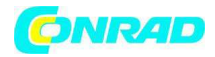

## **4. Użycie mikroskopu**

#### **4.1 Instalacja baterii**

1). Otwórz drzwiczki zasobnika przesuwając je na zewnątrz.

2). Włóż baterię litową do zasobnika baterii zgodnie z biegunowością oznakowaną w zasobniku.

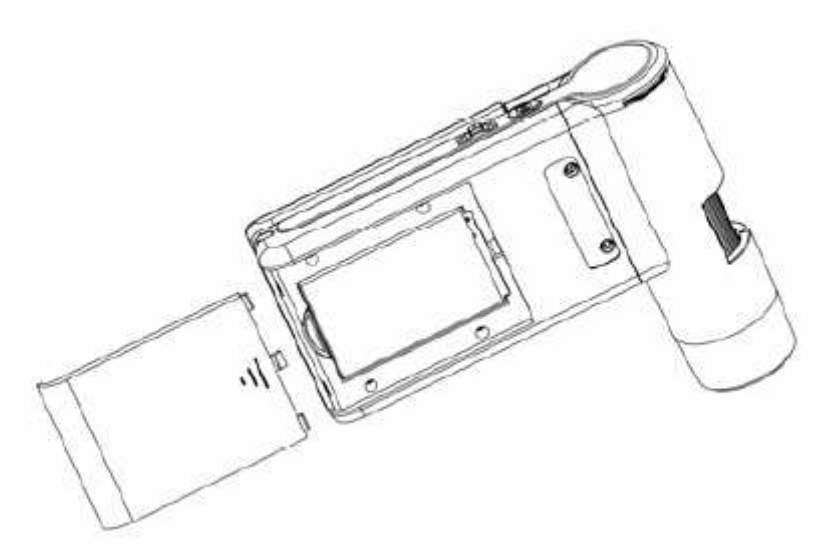

Uwaga: przed użyciem mikroskopu należy naładować baterię. Patrz sekcja 4.9 odnośnie ładowania baterii.

Strona **6** z **29**

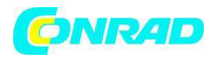

## **4.2 Wkładanie mikro karty SD (nie dołączonej)**

Musisz włożyć mikro kartę SD (nie dołczoną) , aby nagrywać i zapisywać zdjęcia i wideo.

Wkładanie mikro karty pamięci SD:

1) Wyłącz mikroskop.

2) Włóż mikro kartę pamięci SD do kieszeni mikro karty SD; delikatnie wciśnij kartę aż "zaskoczy".

Uwaga: nie wpychaj na siłę karty do kieszeni. Może to uszkodzić mikroskop i kartę pamięci SD. Wyrównaj pozycję mikro karty SD (zgodnie z oznakowaniami) i spróbuj ponownie .karta pamięci SD musi być sformatowana przed rejestracją obrazu. Patrz poniższe wskazówki.

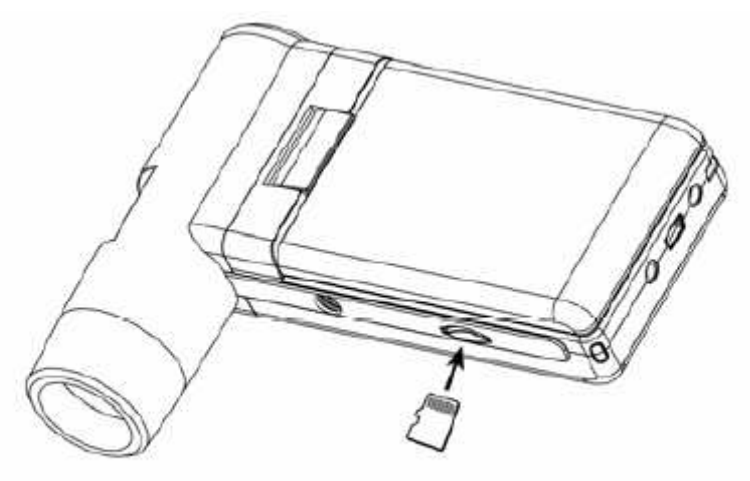

Strona **7** z **29**

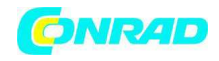

## **4.3 Ikony wyświetlacza i ich znaczenie**

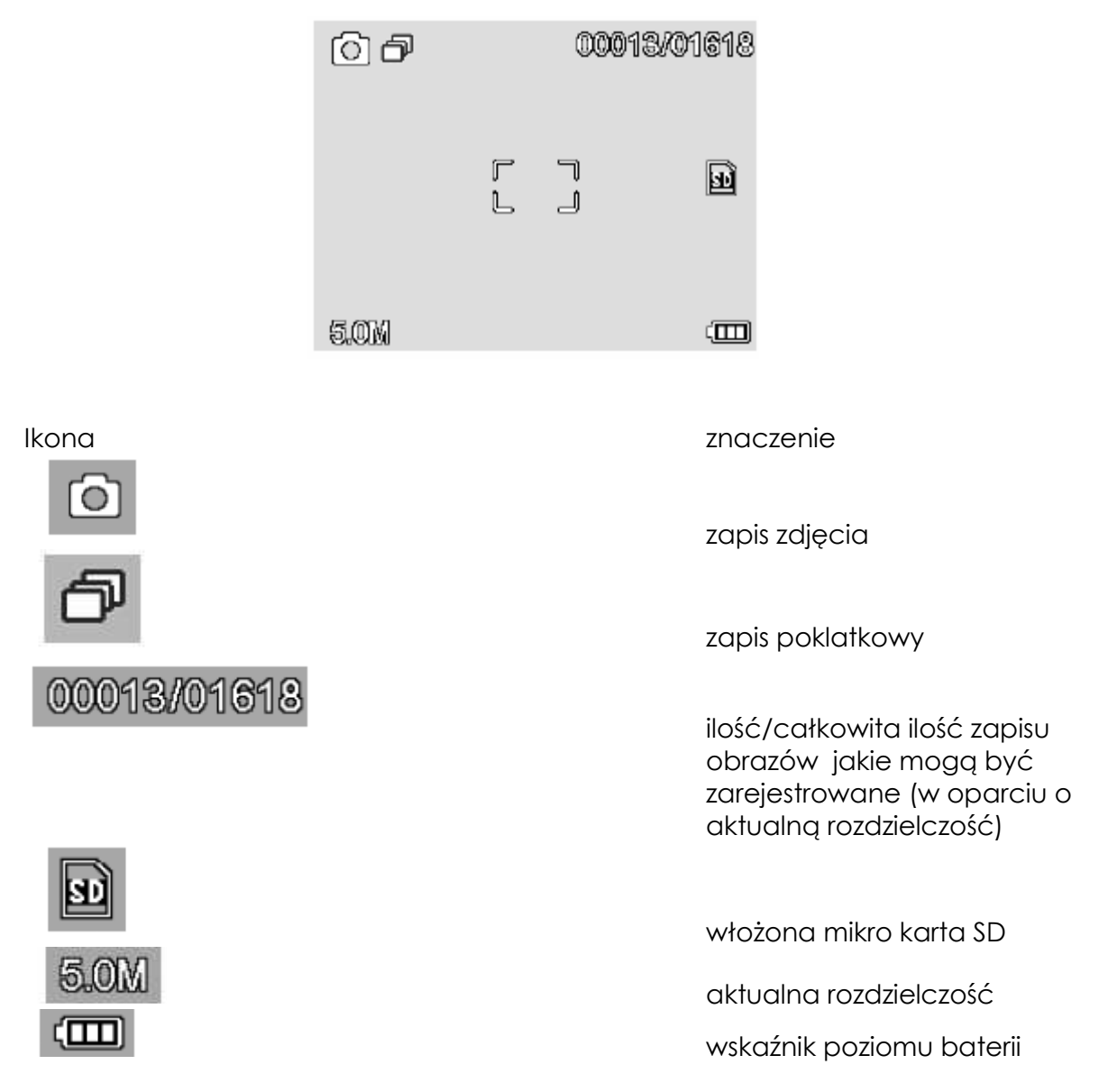

**Uwaga: wyświetlanie ikon można wyłączyć/włączyć przyciskając pionowo w dół pokrętło Zoom.** 

Strona **8** z **29**

![](_page_8_Picture_0.jpeg)

## **4.4 Włączanie mikroskopu**

1) Rozłóż panel wyświetlacza; mikroskop włączy się automatycznie.

![](_page_8_Picture_4.jpeg)

2) Przy konieczności włączenia z zamkniętym panelem, przyciśnij przycisk ZASILANIE WŁ/WYŁ.

#### **4.5 Wyłączanie mikroskopu**

1) Złóż panel wyświetlacza; mikroskop wyłączy się automatycznie.

2) Przyciśnij przycisk WŁ/WYŁ.

3) Przez oszczędzanie energii, patrz sekcja 5.2.2 informacje o ustawienia oszczędzania energii.

Strona **9** z **29**

![](_page_9_Picture_0.jpeg)

## **4.6 Jak wykonać zdjęcie?**

1) włącz mikroskop rozkładając panel wyświetlacza do odpowiedniej pozycji, zwykle pod kątem 90 stopni względem końcówki podglądu jak pokazano poniżej:

![](_page_9_Picture_4.jpeg)

2) Ustaw diodowe pokrętło jasności w celu uzyskania odpowiedniej jasności dla diod na końcówce podglądu.

![](_page_9_Figure_6.jpeg)

3) Przytrzymaj korpus mikroskopu prawą ręką; umieść

Strona **10** z **29**

![](_page_10_Picture_0.jpeg)

**l** Końcówkę podglądu blisko przedmiotu; lewą ręką wyreguluj pokrętło ogniskowej aby uzyskać wyraźny obraz.

![](_page_10_Picture_3.jpeg)

4) Po uzyskaniu wyraźnego obrazu; przytrzymaj mikroskop tak, aby nie drżał i przyciśnij jeden raz przycisk Rejestruj.

![](_page_10_Picture_5.jpeg)

Strona **11** z **29**

![](_page_11_Picture_0.jpeg)

#### **5) Nagrywanie wideo**

(1) Przyciśnij LEWO/ W TYŁ, aby otworzyć tryb wideo jak pokazano poniżej. W lewym rogu wyświetli się ikona wideo.

![](_page_11_Picture_4.jpeg)

(2) Przyciśnij przycisk Rejestruj i rozpocznij nagrywanie wideo. Przyciśnij ponownie ten przycisk, aby zatrzymać nagrywanie.

#### **6) Odtwarzanie**

(1) Przyciśnij przycisk LEWO/W TYŁ, aby otworzyć tryb odtwarzania, jak pokazano poniżej. W lewym rogu wyświetli się ikona odtwarzania.

![](_page_11_Figure_8.jpeg)

(2) Przyciśnij przycisk GÓRA/DÓŁ , aby wybrać żądne zdjęcie lub nagranie wideo.

Strona **12** z **29**

![](_page_12_Picture_0.jpeg)

## (3) Usuwanie

poniżej, i potwierdź usunięcie.

W trybie odtwarzania, przyciśnije ale by otworzyć pod-menu, jak pokazano

![](_page_12_Picture_5.jpeg)

(4) Chroń

![](_page_12_Picture_7.jpeg)

W trybie odtwarzania, przyciśnije aby otworzyć pod-menu, jak pokazano poniżej, i potwierdź chronienie zdjęć przed usunięciem.

![](_page_12_Picture_69.jpeg)

Strona **13** z **29**

![](_page_13_Picture_0.jpeg)

(5) Pokaz slajdów

W trybie odtwarzania, przyciśnije ale by otworzyć pod-menu, jak pokazano poniżej, wybierz odstęp czasowy i potwierdź przez OK.

![](_page_13_Picture_57.jpeg)

7) Tryb koloru

Kolor/dodatni/ujemny.

W statusie podglądu, przyciśnij **MIA** aby przejść pomiędzy pozycjami

Strona **14** z **29**

![](_page_14_Picture_0.jpeg)

8) **Przybliżenie :** popchnij pokrętło Zoom w górę.

![](_page_14_Picture_3.jpeg)

9) **Oddalenie:** popchnij pokrętło Zoom w dół.

![](_page_14_Picture_5.jpeg)

**Uwaga: zakres funkcji Zoom od 1x – 2.5x** 

Strona **15** z **29**

![](_page_15_Picture_0.jpeg)

#### **4.7 Wgrywanie na komputer**

- 1) Podłącz mikroskop do komputera kablem USB.
- 2) Wybierz pamięć masową i przejrzyj zapisane zdjęcia i nagrania wideo.

![](_page_15_Picture_5.jpeg)

#### **4.8 Podgląd na komputerze**

- 1) Podłącz mikroskop do komputera kablem USB.
- 2) Wybierz tryb Kamera PC.

3) Uruchom oprogramowanie MicroCapture. Patrz część 2 – sposób użycia mikroskopu przez program MicroCapture.

#### **Uwaga: Podczas pracy z komputerem przyciski funkcyjne nie są już aktywne, ale większość funkcji dostępnych jest z programu MicroCapture.**

Strona **16** z **29**

![](_page_16_Picture_0.jpeg)

#### **4.9 Ładowanie baterii**

Przed użyciem mikroskopu musisz naładować baterię.

1. Włóż mniejszą kocówkę przejściówki zasilania do załącza wejścia DC na dolnej stronie urządzenia. Drugi koniec przejściówki zasilania podłącz do standardowego wyjścia AC. Dioda wskaźnika baterii w rogu urządzenia zaświeci się na czerwono, co oznacza proces ładowania baterii.

![](_page_16_Picture_5.jpeg)

2. Po skończeniu ładowania baterii, dioda wskaźnika zgaśnie. Odłącz urządzenie. 3. Mikroskop ma teraz zapewnione maks. 4 godziny ciągłej pracy. Przy niskim poziomie baterii, wskaźnik niskiego poziomy zasilania pojawi się w prawym dolnym rogu panelu, dioda z przodu urządzenia będzie świecić słabo a jakość obrazu pogorszy się. Wtedy należy podłączyć przejściówkę zasilania w celu naładowania baterii.

Strona **17** z **29**

![](_page_17_Picture_0.jpeg)

#### **4.10 Podłączanie do TV**

![](_page_17_Figure_3.jpeg)

1. Podłącz 1/8 calową wtyczkę na końcówce dołączonego kabla wideo do złącza wideo na mikroskopie.

2. Podłącz wtyczkę RCA na kablu wideo do jednego ze złączy wejściowych wideo na TV (żółte). Zajrzyj do instrukcji telewizora w celu zasięgnięcia informacji o lokalizacji tych złączy.

3. Włącz telewizor. Jeśli konieczne włącz telewizor na odpowiedni kanał wejściowy. Pozycje, które powiększyłeś wyświetlą się na ekranie TV.

Strona **18** z **29**

![](_page_18_Picture_0.jpeg)

## **4.11 Trójnóg montażowy**

1) Put the stand end with screw toward the mount hole on the microscope properly and rotate the end into the hold carefully.

![](_page_18_Picture_4.jpeg)

Nie wpychaj na siłę końcówki do otworu; może to uszkodzić mikroskop. 2) Ustaw wysokość podstawki – trójnogu w odpowiedniej pozycji.

Strona **19** z **29**

![](_page_19_Picture_0.jpeg)

## **5. Wprowadzenie do menu**

#### **5.1 Menu główne**

Przyciśnij  $\bullet$ , aby otworzyć menu, jak pokazano poniżej:

![](_page_19_Picture_6.jpeg)

Tutaj możesz ustawić rozdzielczość/zdjęcia poklatkowe/jakość/ostrość.

## **5.1.1 Ustawianie rozdzielczości**

1) W menu głównym wybierz pozycję Rozdzielczość a następnie wybierz warośc pomiędzy 3M/5M/8M/12M.

![](_page_19_Picture_71.jpeg)

2) Przyciśnij OK, aby zatwierdzić wybór.

![](_page_20_Picture_0.jpeg)

## **5.1.2 Zdjęcia poklatkowe**

1) W menu głównym wybierz pozycję zdjęcia polatkowe i wprowadź ustawienia dla tej pozycji:

![](_page_20_Picture_4.jpeg)

**Klatki:** wprowadź ilość klatek, jakie chcesz zarejestrować przyciskiem GÓRA/DÓŁ oraz LEWEO/PRAWO.

Powyższe ustawienie przedstawia 32 klatki.

![](_page_20_Figure_7.jpeg)

**Odstęp czasowy:** wprowadź odstęp czasowy pomiędzy rejestracją klatek przyciskiem GÓRA/DÓŁ oraz LEWEO/PRAWO.

Powyższe ustawienie przedstawia przedział czasu 15 sekund pomiędzy dwoma ujęciami.

Strona **21** z **29**

![](_page_21_Picture_0.jpeg)

**l** 3) Przyciśnij OK, aby zatwierdzić wybór i przyciśnij W TYŁ, aby obejrzeć status. Następnie przyciśnij Rejestruj aby uruchomić automatyczny zapis. W statusie automatycznego zapisu obrazu w lewym rogu ekranu wyświetli się ikona

![](_page_21_Picture_3.jpeg)

.

4) Po zarejestrowaniu wszystkich klatek, mikroskop powróci do normalnego statusu podglądu.

5) Jeśli chcesz zatrzymać automatyczną rejestrację poklatkową w trakcie procesu, przyciśnij jeden raz przycisk Rejestruj.

# **5.1.3 Jakość**

W menu głównym wybierz pozycję Jakość i wybierz pozycję bardzo dokładna/dokładna/normalna.

![](_page_21_Picture_8.jpeg)

Wybór jednej z tych trzech pozycji generuje inny współczynnik kompresji obrazu.

Strona **22** z **29**

![](_page_22_Picture_0.jpeg)

## **5.1.4 Ostrość**

.

W menu głównym wybierz pozycję Ostrość i wybierz pozycję bardzo dokładna/dokładna/normalna.

![](_page_22_Picture_4.jpeg)

#### **5.2 Menu główne**

Przyciśnij  $\blacksquare$ , aby otworzyć menu główne a następnie [przyciśnij LEWaby otworzyć menu główne, jak pokazano poniżej:

![](_page_22_Picture_7.jpeg)

Tutaj możesz ustawić pozycje Język/Oszczędzanie energii/ Datownik/ Wyjście TV/ Data i Godzina/ Format SD/ Reset systemu/Wersja.

Strona **23** z **29**

![](_page_23_Picture_0.jpeg)

#### **5.2.1 Język**

W menu głównym wybierz pozycję Język a następnie wybierz docelowy język przyciskiem GÓRA/DÓŁ.

![](_page_23_Picture_4.jpeg)

## **5.2.2 Oszczędzanie energii**

1) W menu głównym wybierz pozycję Oszczędzanie energii a następnie wybierz czas docelowy dla mikroskopu po jakim wyłączy się on po określonym czasie bezwładności.

![](_page_23_Picture_7.jpeg)

Strona **24** z **29**

![](_page_24_Picture_0.jpeg)

## **5.2.3 Datownik**

1) W menu głównym wybierz pozycję Datownik, aby otworzyć poniższe menu:

![](_page_24_Picture_4.jpeg)

2) Wybierz datę/godzinę lub WYŁ.

Data/godzina: na wykonanych zdjęciach pojawi się zarówno data jak i godzina. Data: na wykonanych zdjęciach pojawi się data.

WYŁ: na wykonanych zdjęciach nie pojawi się ani data ani godzina.

#### **5.2.4 Wyjście TV**

W menu głównym wybierz pozycję Wyjście TV Out a następnie wybierz: NTSC lub PAL, prawidłowy tryb kompatybilny z twoim TV.

![](_page_24_Picture_10.jpeg)

Strona **25** z **29**

![](_page_25_Picture_0.jpeg)

## **5.2.4 Data/godzina**

W menu głównym wybierz pozycję Data/Godzina aby ustawić datę i godzinę.

![](_page_25_Picture_4.jpeg)

1) Ustaw datę i godzinę przyciskiem LEWO/PRAWO/GÓRA/DÓŁ.

2) Ustaw tryb daty: RR/MM/DD, DD/MM/RR, lub MM/DD/RR.

## **5.2.5 Format SD**

W menu głównym wybierz pozycję Format SD, aby sformatować włożoną mikro kartę SD.

![](_page_25_Picture_9.jpeg)

Strona **26** z **29**

![](_page_26_Picture_0.jpeg)

#### **5.2.6 Reset systemu**

W menu głównym wybierz pozycję Reset Systemu, aby zresetować system do ustawień domyślnych.

![](_page_26_Picture_4.jpeg)

## **5.2.7 Wersja**

W menu głównym wybierz pozycję Wersja aby zobaczyć aktualną wersję produktu.

Strona **27** z **29**

![](_page_27_Picture_0.jpeg)

# **6. Specyfikacje**

![](_page_27_Picture_101.jpeg)

#### **7. Minimalne wymagania systemowe komputera**

![](_page_27_Picture_102.jpeg)

Strona **28** z **29**

![](_page_28_Picture_0.jpeg)

## **8. Rozwiązywanie problemów**

![](_page_28_Picture_127.jpeg)

**http://www.conrad.pl** 

Strona **29** z **29**